# Hierarchical Clustering and PCA Plots in Skyline Daily

January 8, 2021 Nicholas Shulman

## "Cluster" button on the Document Grid

- Document Gridenansie Reports  $-\sqrt{5}$   $\frac{111}{2}$   $\frac{14}{2}$ of 3028 Pept Rep NP 036629 D 10  $D_1$
- A "Cluster" button appears on the Document Grid (and related windows) in the newest release of Skyline-Daily.
- When you push that button, Skyline will choose a set of numeric columns to perform hierarchical clustering on
- The clustering works best if some numeric columns have been pivoted by replicate

### What is hierarchical clustering?

- Finds which points are closest to each other, and then finds which points or groups of points are closest to each other.
- In this case, A&E are close to each other, and B&D are close to each other. After that, C is closer to B&D than it is to A&E.

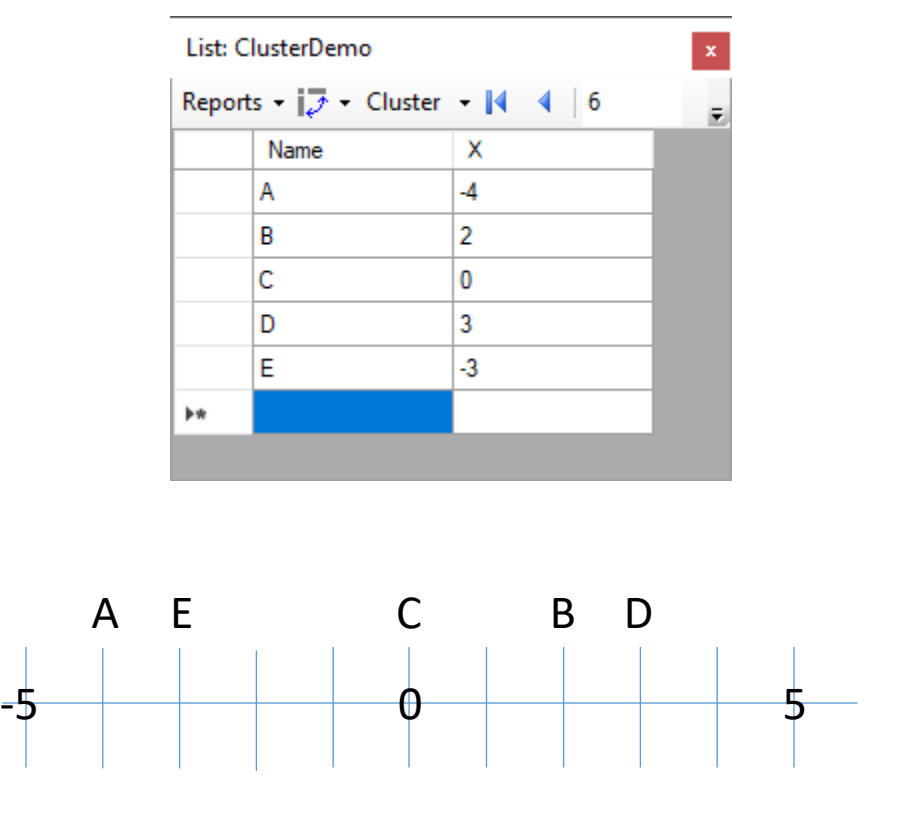

# What hierarchical clustering looks like in the Document Grid

- Rows get reordered so that the dendrogram can be drawn without the lines crossing
- Values in "Text" column get colored arbitrarily
- Values in "X" column get colored based on how far they are from zero

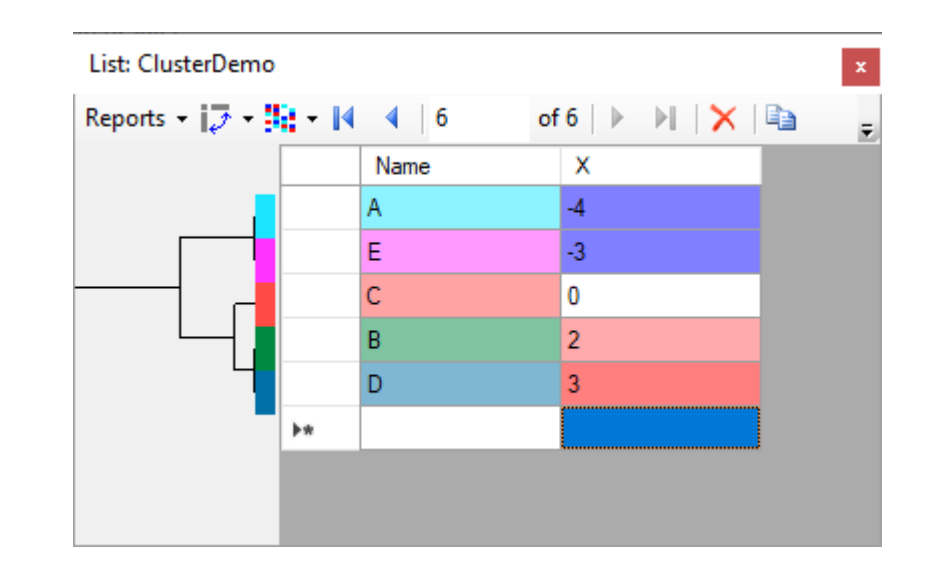

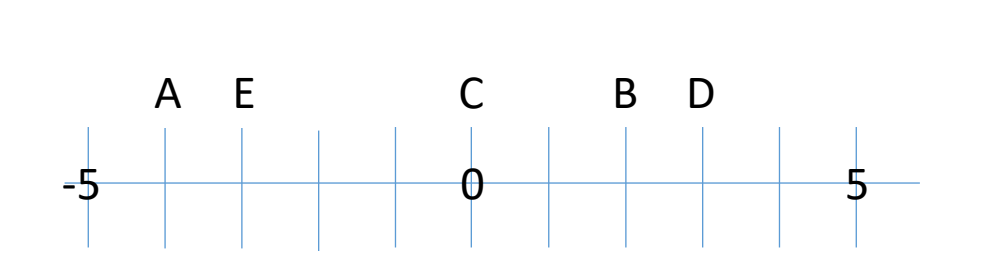

## Group Comparisons

• The Group Comparison grid in Skyline-Daily now has an additional report available "Clustered".

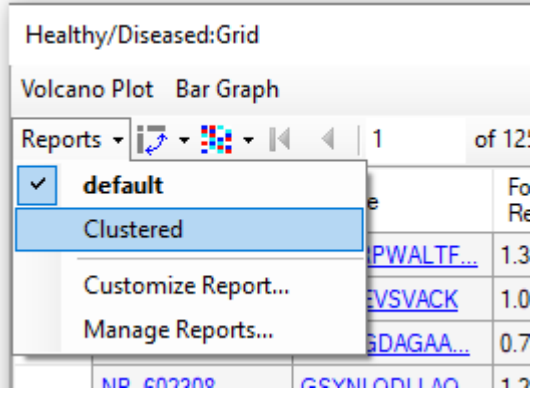

• Also, pushing the colorful cluster button automatically switches the report from "default" to "Clustered.

## Clustered Group Comparison Report

- The "Clustered" comparison report displays the replicate abundances in separate columns.
- Hierarchical clustering is performed on the replicate columns, as well as the peptide or protein rows.

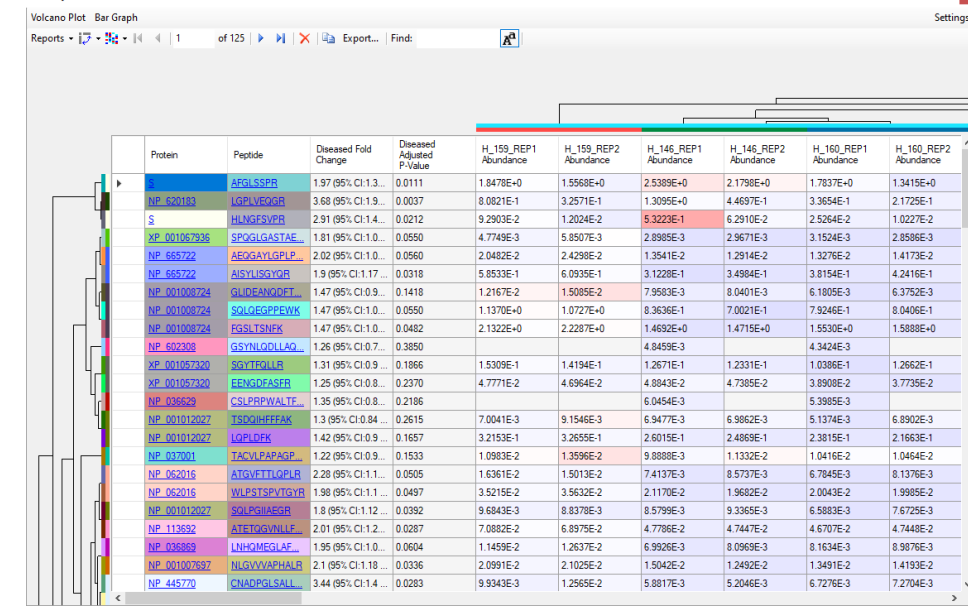

## Displaying the heat map graph

• There is a dropdown menu item from the cluster button which brings up a heat map graph.

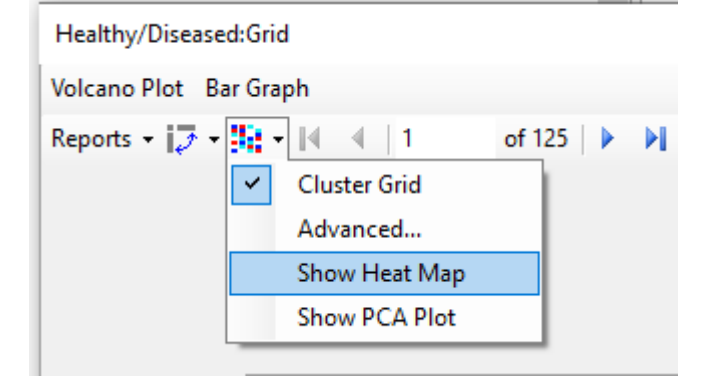

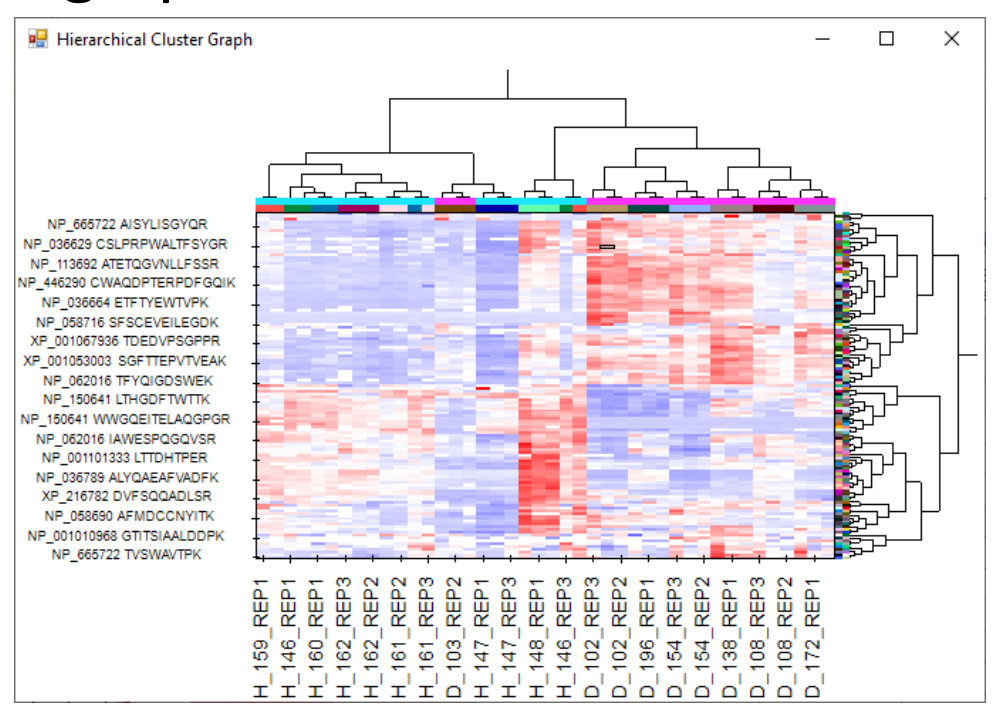